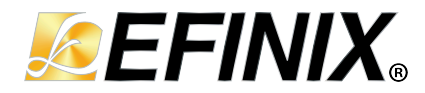

# **AXI Interconnect Core User Guide**

**UG-CORE-AXI-INTERCON-v1.4 February 2023 [www.efinixinc.com](http://www.efinixinc.com)**

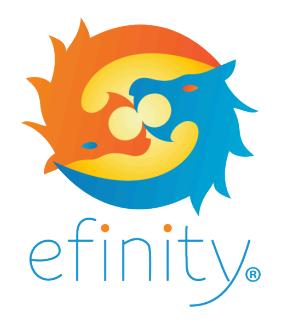

Copyright © 2023. All rights reserved. Efinix, the Efinix logo, the Titanium logo, Quantum, Trion, and Efinity are trademarks of Efinix, Inc. All other trademarks and service marks are the property of their respective owners. All specifications subject to change without notice.

## **Contents**

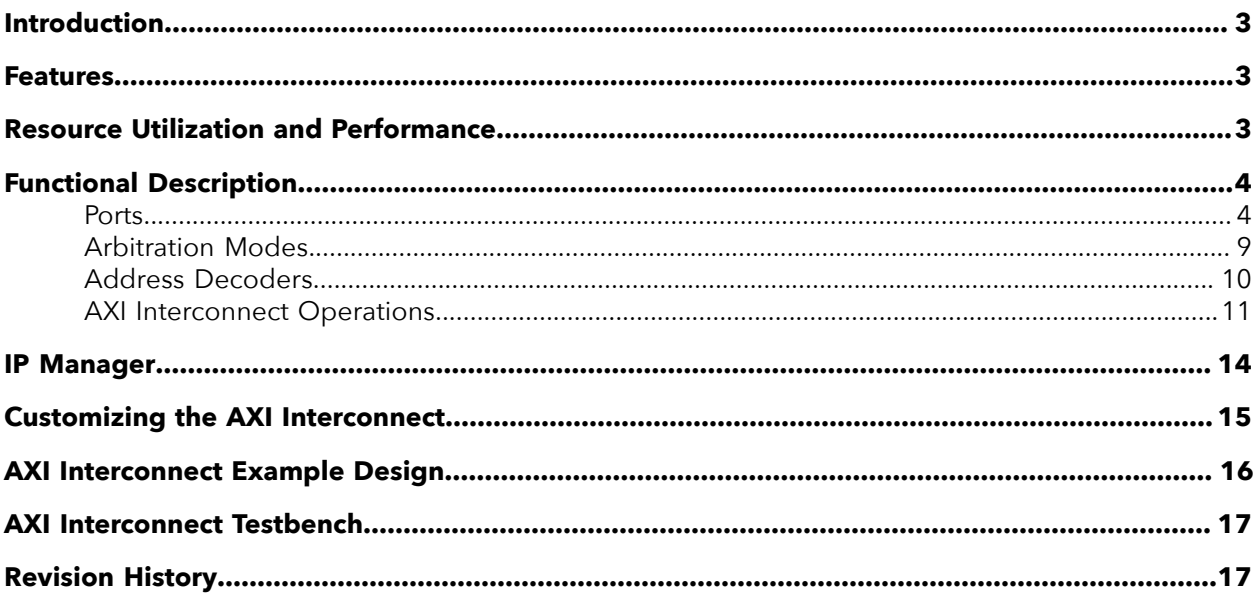

## <span id="page-2-0"></span>Introduction

The AXI Interconnect core manages traffic on the AXI interfaces where it allows you to connect one or more AXI memory-mapped masters to one or more AXI memorymapped slaves. For example, when multiple masters are issuing AXI transaction requests simultaneously, the AXI Interconnect core determines which AXI master issues the AXI transaction.

The AXI Interconnect core targets applications such as multiple masters accessing HyperRAM controller using half duplex AXI mode or configurations on multi-slave devices using the same master device.

Use the IP Manager to select IP, customize it, and generate files. The AXI Interconnect core has an interactive wizard to help you set parameters. The wizard also has options to create a testbench and/or example design targeting an Efinix® development board.

## <span id="page-2-1"></span>Features

- Supports AXI3, AXI4, and AXI4-lite interfaces
- Supports N-to-1, 1-to-N, N-to-M (shared access mode) interconnect
- Supports 3 arbitration modes
	- Fixed priority
	- Round robin 1
	- Round robin 2
- Verilog HDL RTL and simulation testbench

### New in v2022.2

Added pipestage to improve timing critical path.

#### FPGA Support

The AXI Interconnect core supports all Trion® and Titanium FPGAs.

## <span id="page-2-2"></span>Resource Utilization and Performance

**Note:** The resources and performance values provided are just guidance and change depending on the device resource utilization, design congestion, and user design.

### Titanium Resource Utilization and Performance

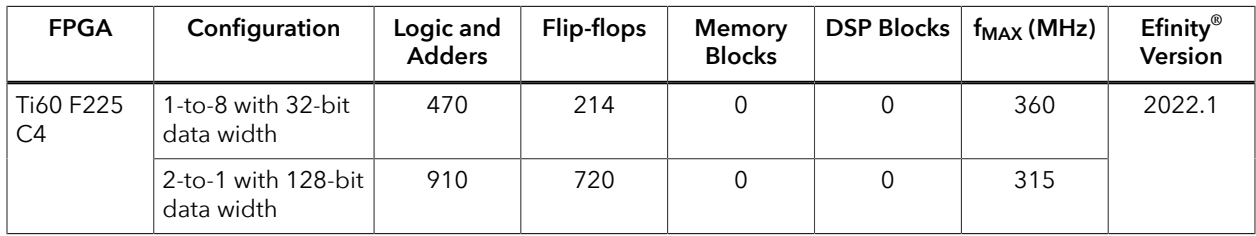

(1) Using Verilog HDL.

Ť.

## <span id="page-3-0"></span>Functional Description

The AXI Interconnect core consists of the following blocks:

- *Arbiter*—Logic for 3 different arbitration modes
- *Skid Buffer*—Datapath for write data channel and read data channel
- *Address decoders*—Decodes address from the incoming AXI transaction and determines the targeted AXI slave transaction

#### *Figure 1: AXI Interconnect System Block Diagram*

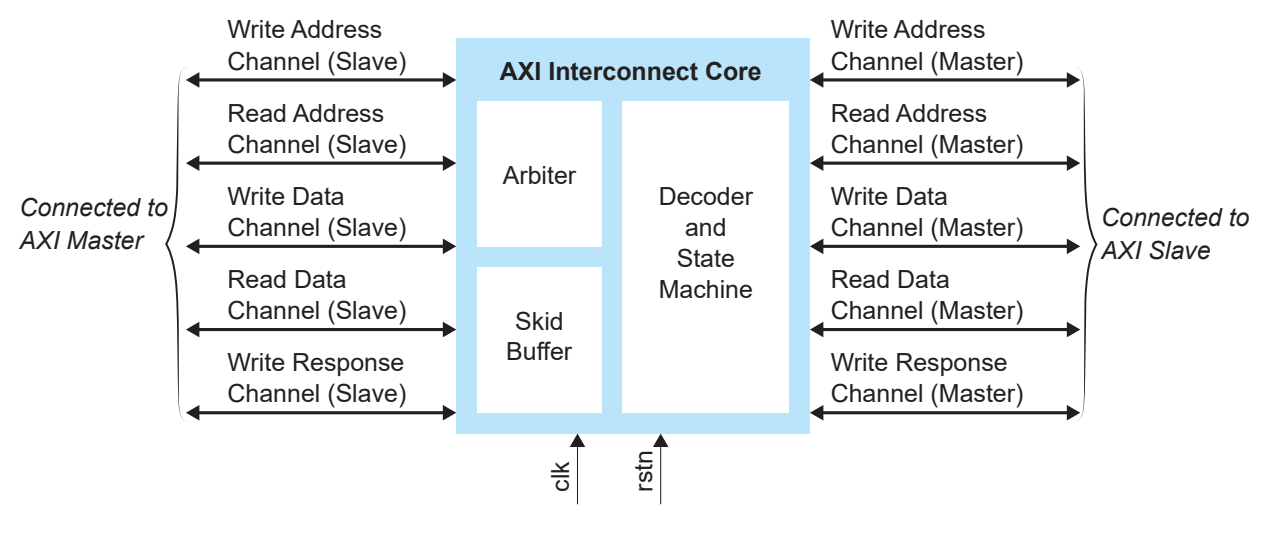

## <span id="page-3-1"></span>**Ports**

**Note:** *M* represents the number of AXI master ports while *S* represents the number of AXI slave ports.

#### *Table 1: Global*

Ĭ.

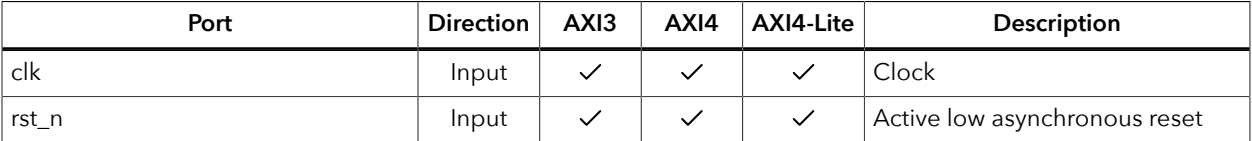

### *Table 2: Write Address Channel (Slave)*

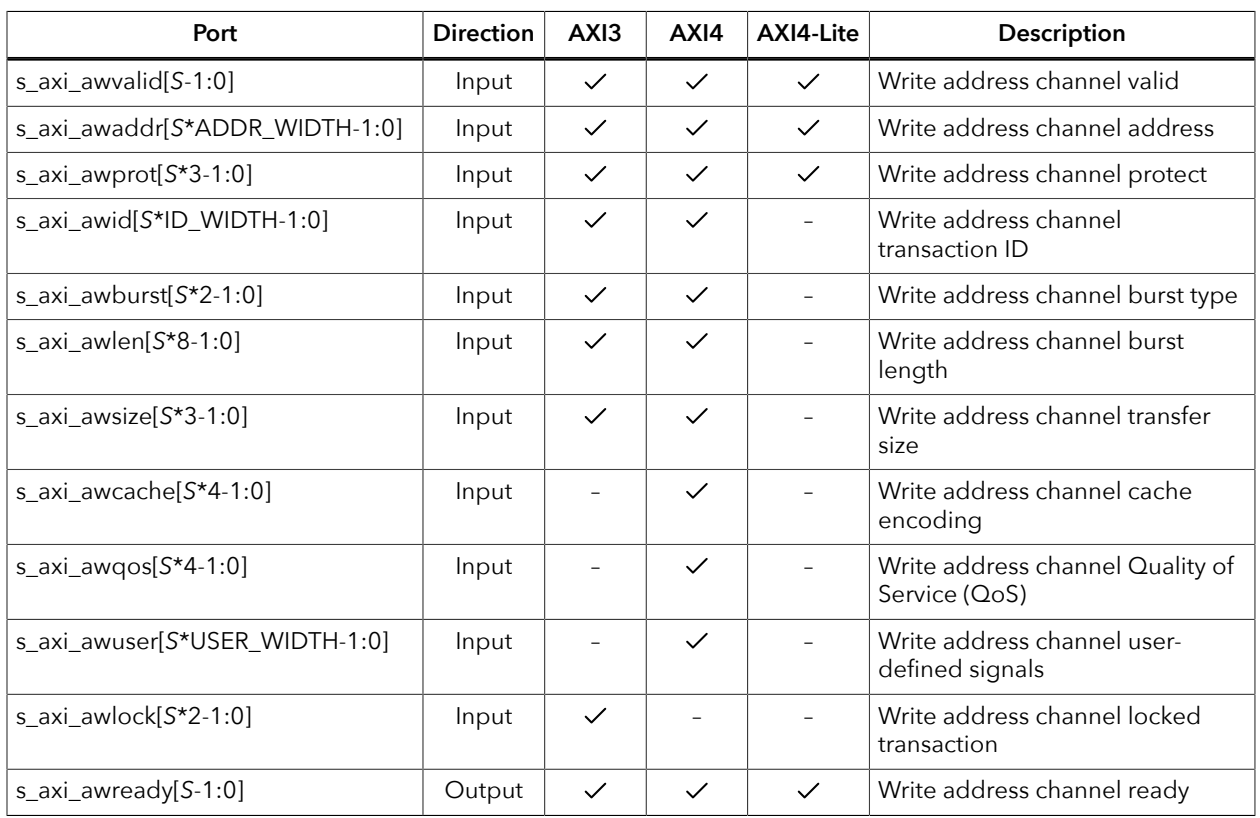

### *Table 3: Write Data Channel (Slave)*

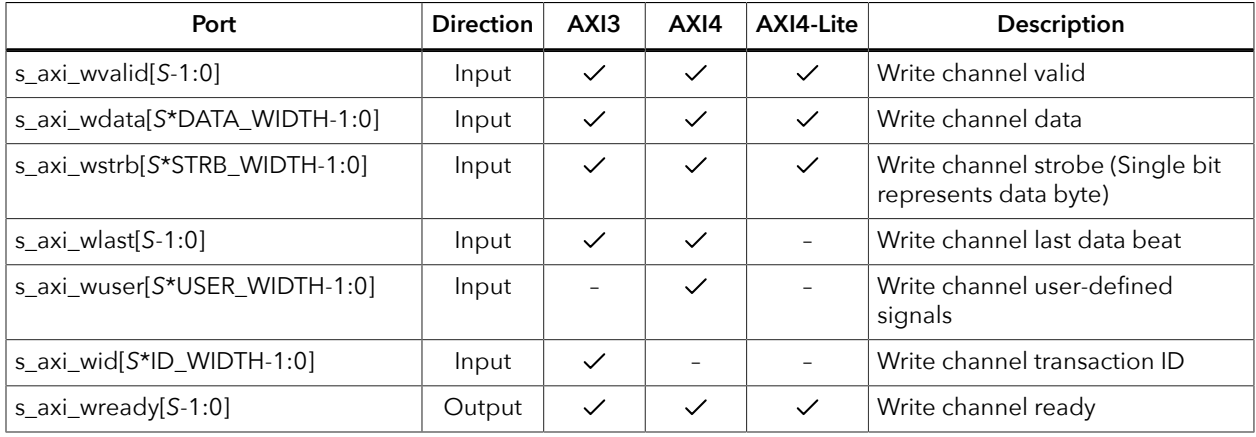

### *Table 4: Write Response Channel (Slave)*

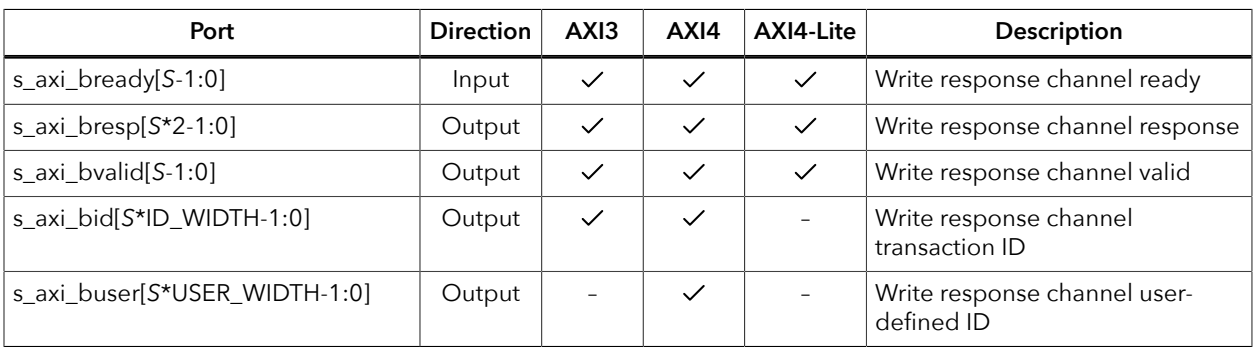

### *Table 5: Read Address Channel (Slave)*

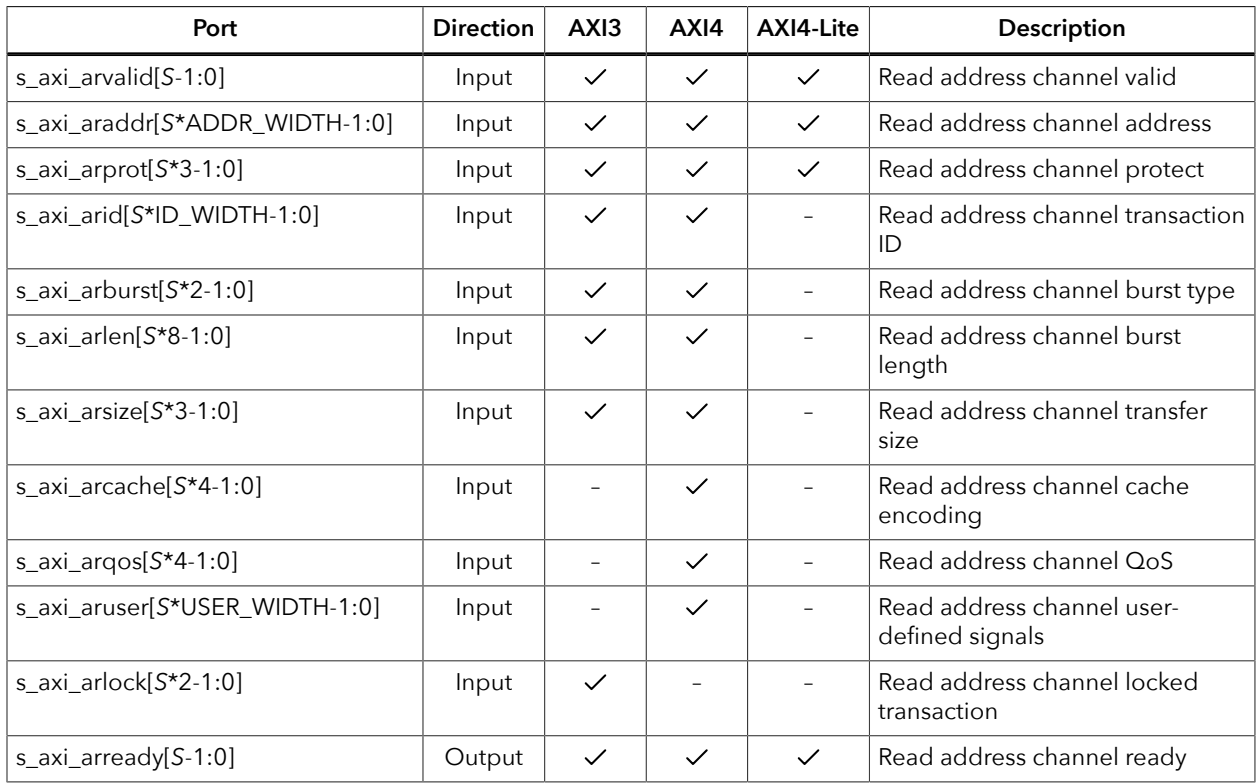

### *Table 6: Read Data Channel (Slave)*

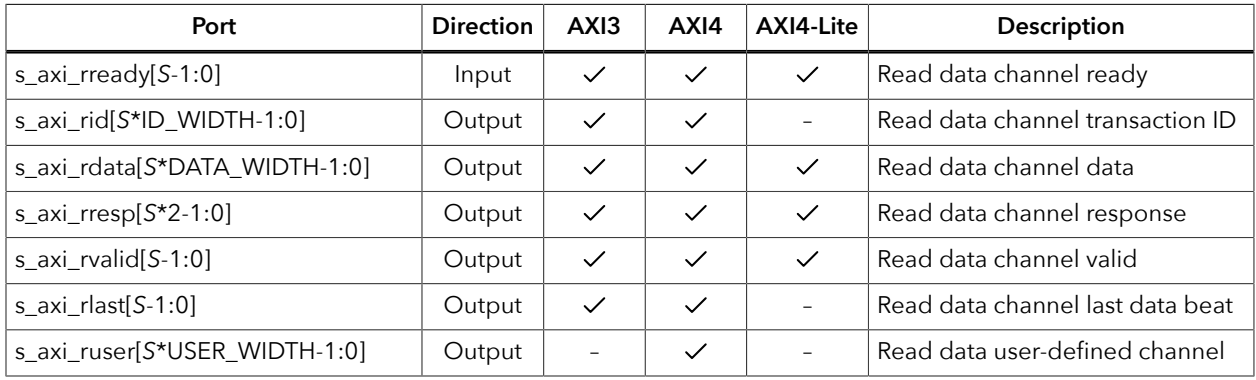

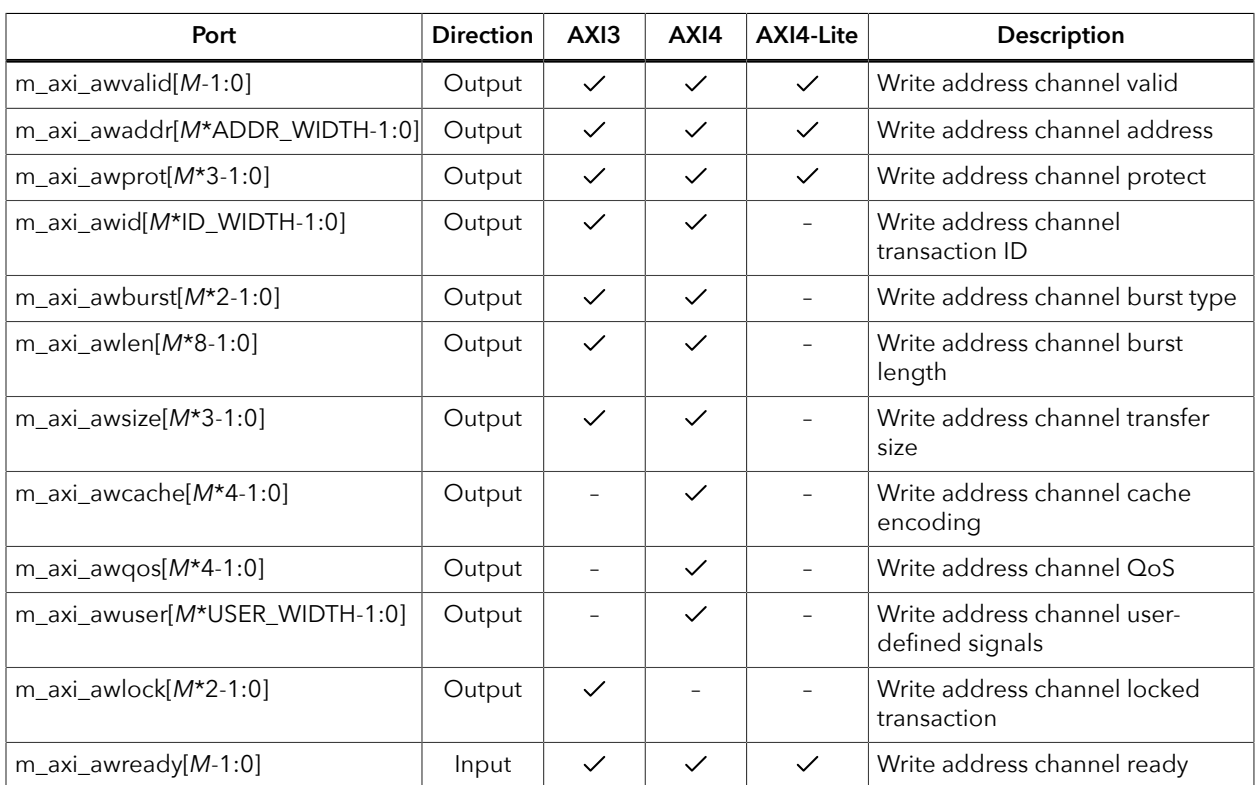

## *Table 7: Write Address Channel (Master)*

### *Table 8: Write Data Channel (Master)*

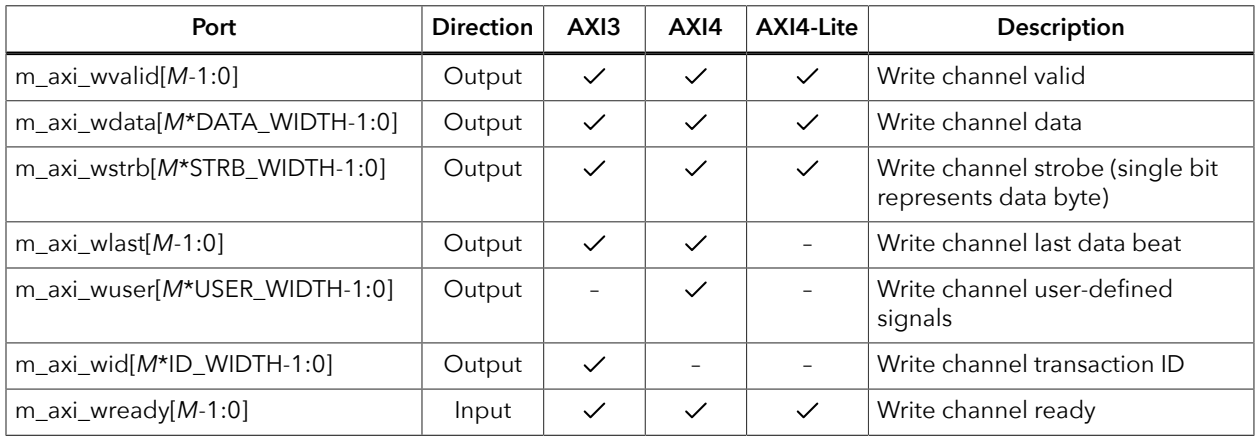

### *Table 9: Write Response Channel (Master)*

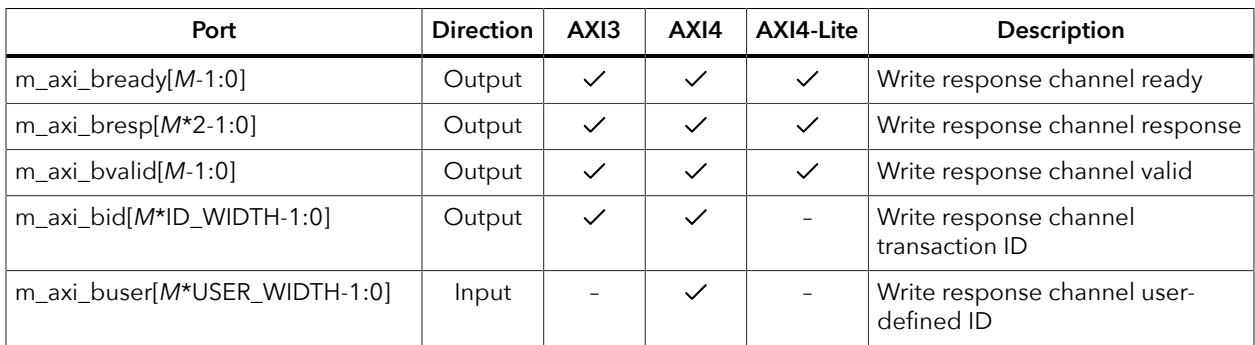

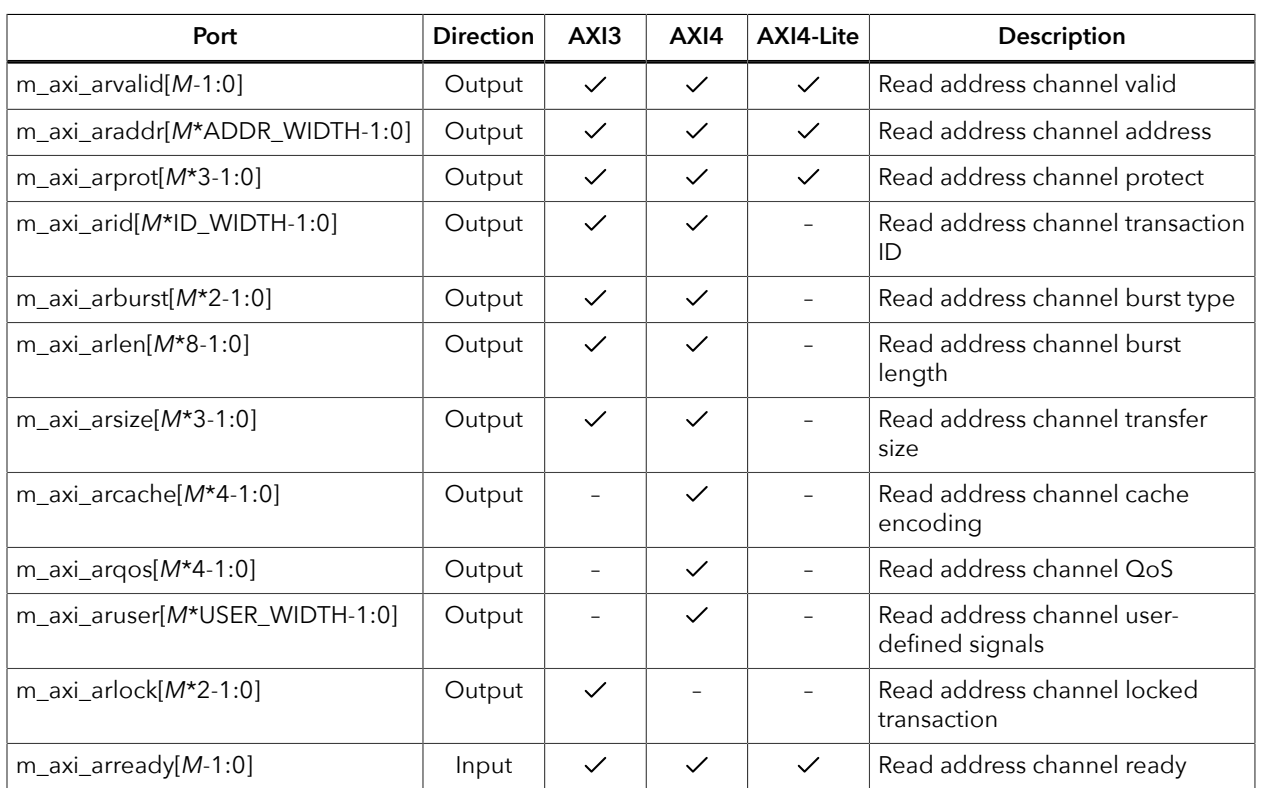

## *Table 10: Read Address Channel (Master)*

## *Table 11: Read Data Channel (Master)*

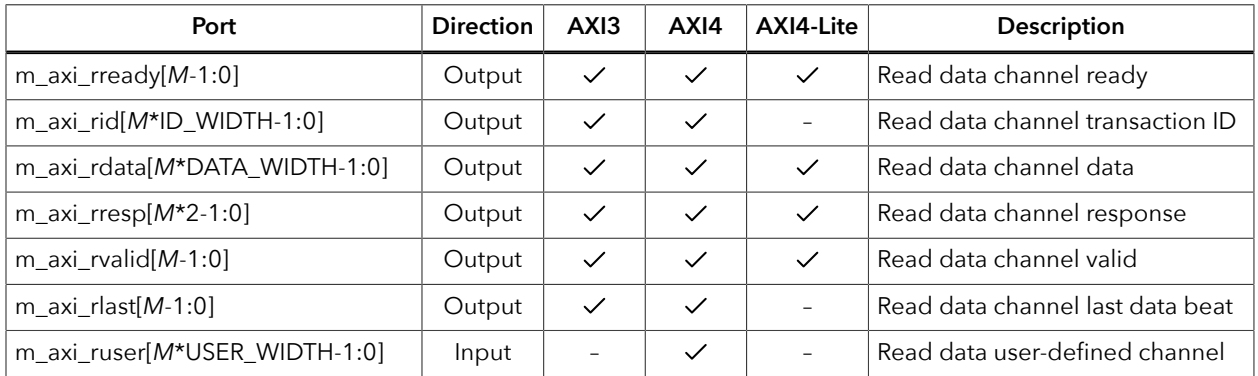

## <span id="page-8-0"></span>Arbitration Modes

The AXI Interconnect core includes arbiter engines that grant the request to an AXI master when more than one AXI master issues a request. The AXI Interconnect supports three types of arbitration modes.

### Fixed Priority

In this mode, the arbiter always prioritizes the most significant bit (MSB) ports as indicated by the bits shown in bold in the following example. Lower priority ports suffer from starvation.

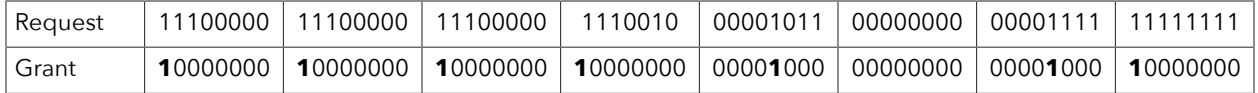

### Round Robin 1

The arbitration starts from the MSB port. When more than two transaction requests are issued at the same time, the arbiter grants the request to the port sitting on the right-hand side nearest to the previously served port.

#### Example:

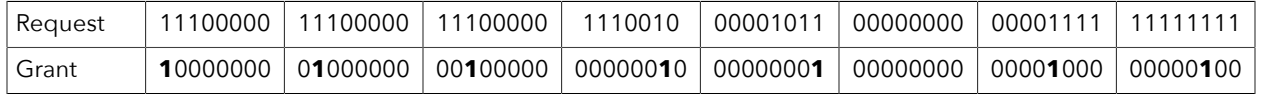

### Round Robin 2

The arbitration starts from the MSB port. The arbitration goes through all connected master ports sequentially with a counter. When there is no request from the assigned master, the arbiter grants the port sitting on the right-hand side nearest to the assigned port. There are no counter increments when there are no requests.

#### Example:

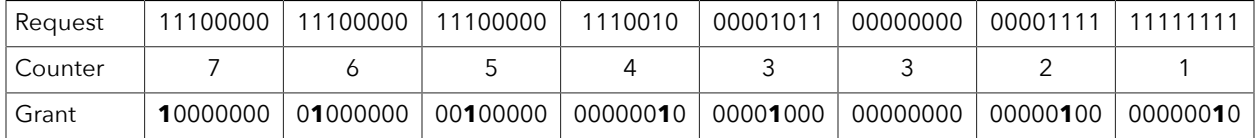

## <span id="page-9-0"></span>Address Decoders

The address decoder performs address decoding from the incoming AXI transaction address and determines the targeted AXI slave transaction. The AXI Interconnect core does not alter the targeted address content and forwards it entirely to the slave device.

The following table shows an example of AXI slave ports that have a 12-bit address space. The AXI Interconnect core decodes the address and routes the transaction request to the corresponding slave without discarding the address offset.

| <b>Original Address</b> | <b>Forwarded Address</b> | <b>Targeted Slave</b> |
|-------------------------|--------------------------|-----------------------|
| 00000FFF                | 00000FFF                 |                       |
| 00001FFF                | 00001FFF                 |                       |
| 00002FFF                | 00002FFF                 |                       |
| 00003FFF                | 00003FFF                 |                       |

*Table 12: Address Decoder Example*

## <span id="page-10-0"></span>**AXI Interconnect Operations**

The following two waveforms illustrate a 2-to-1 interconnect example using fixed priority arbitration mode. There are three requests from two AXI master ports. The AXI Interconnect core grants read operation from port 1 (s axi arvalid[1]) because:

- Port 1 has a higher index (MSB)
- A read operation has a higher priority than a write operation

The ready signal of the address channel (s axi arready[1]) assertion indicates the request has been accepted. There is one clock cycle latency for the read request to be present on the AXI interconnect output.

*Figure 2: Fixed Priority Arbitration 2-to-1 Interconnect Example Waveform (Request)*

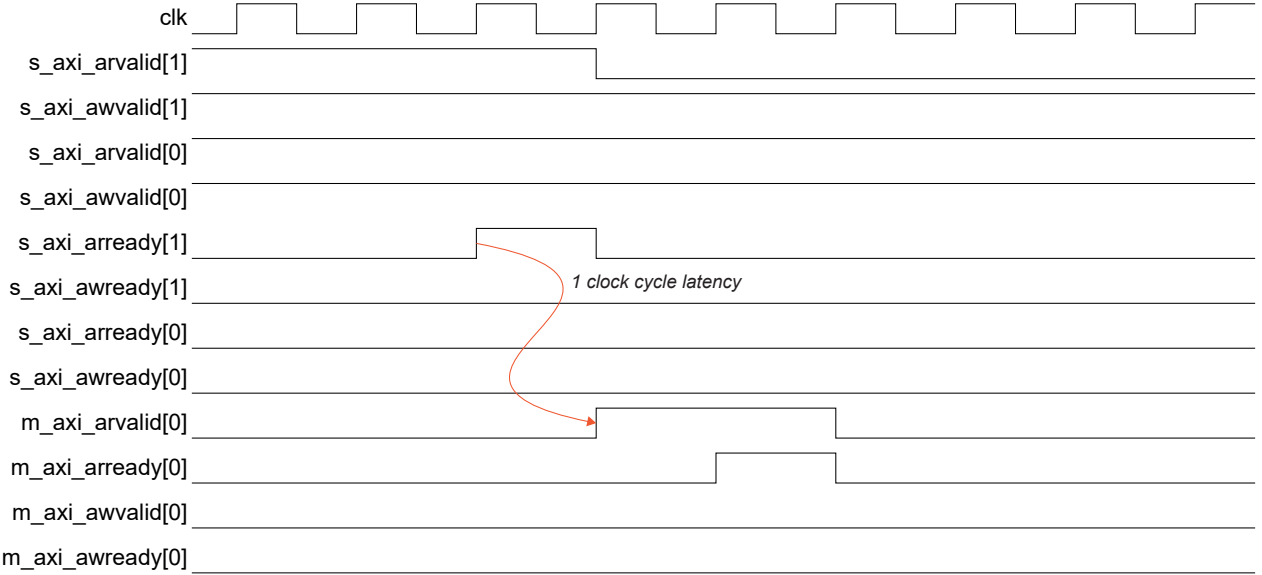

Read operations, there is one clock cycle latency for the data to be present on the AXI interconnect input.

*Figure 3: Fixed Priority Arbitration 2-to-1 Interconnect Example Waveform (Read)*

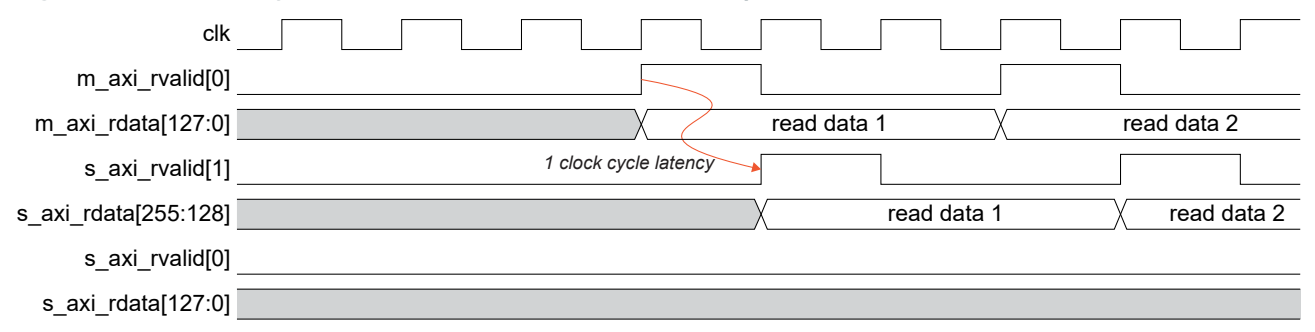

The following waveform illustrates the AXI interconnect of a 1-to-8 operation. The AXI interconnect decodes the slave destination from the write/read address channel and routes the transaction to the corresponding destination. For example, each of the connected slaves has a 12-bit address range. Address 'h4000 indicates that the transaction request is targeting slave port 4.

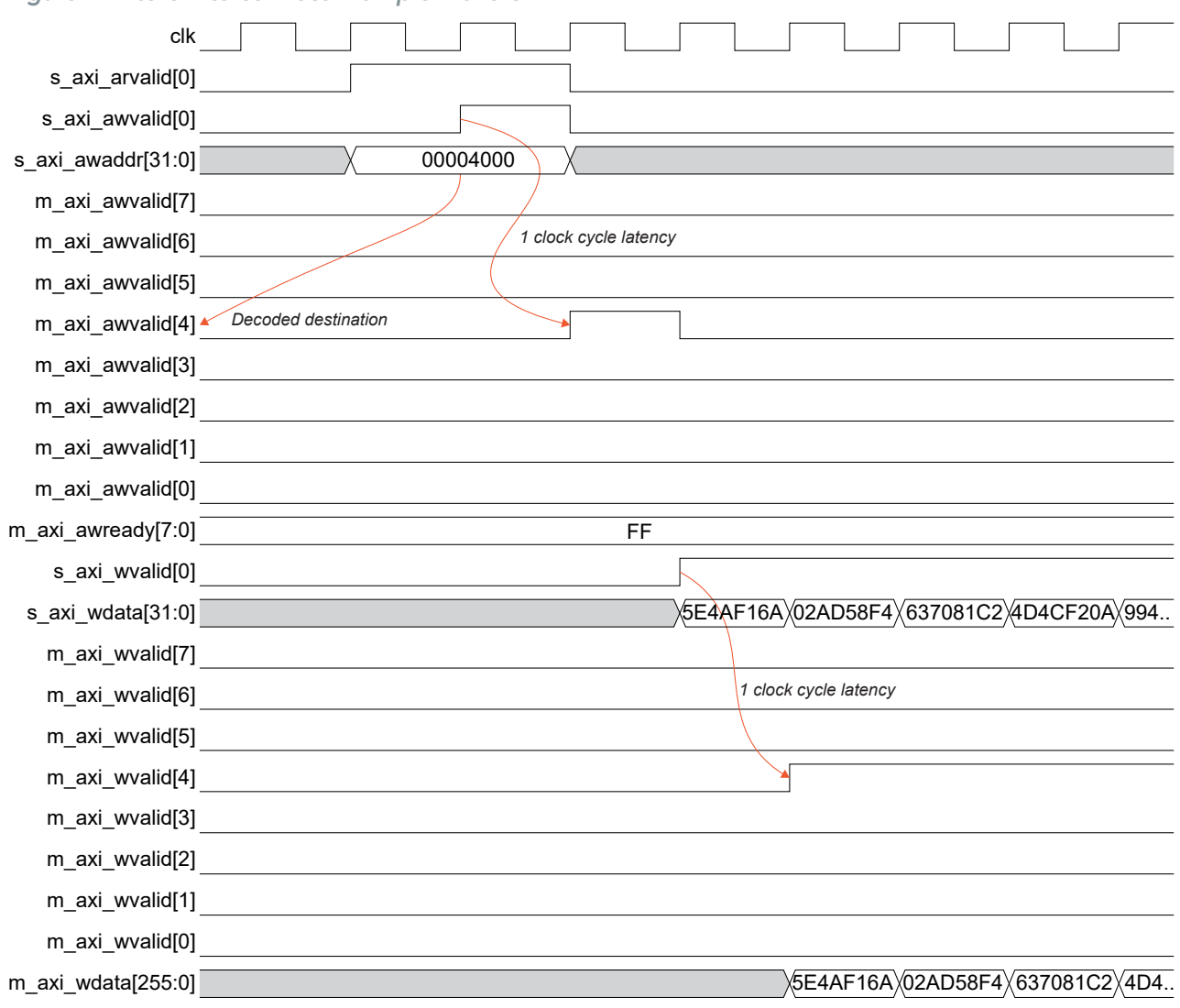

*Figure 4: 1-to-8 Interconnect Example Waveform*

The following waveform illustrates a transaction address request with an invalid range. Each of the connected slaves has a 12-bit address range. There are eight destination slaves configured in the AXI interconnect where the valid decoded address range is 0h0 to 0h7fff. However, the master side is driving a transaction address to hE000, which is out of the valid address range. The AXI Interconnect core denies the transaction by returning the decoder error.

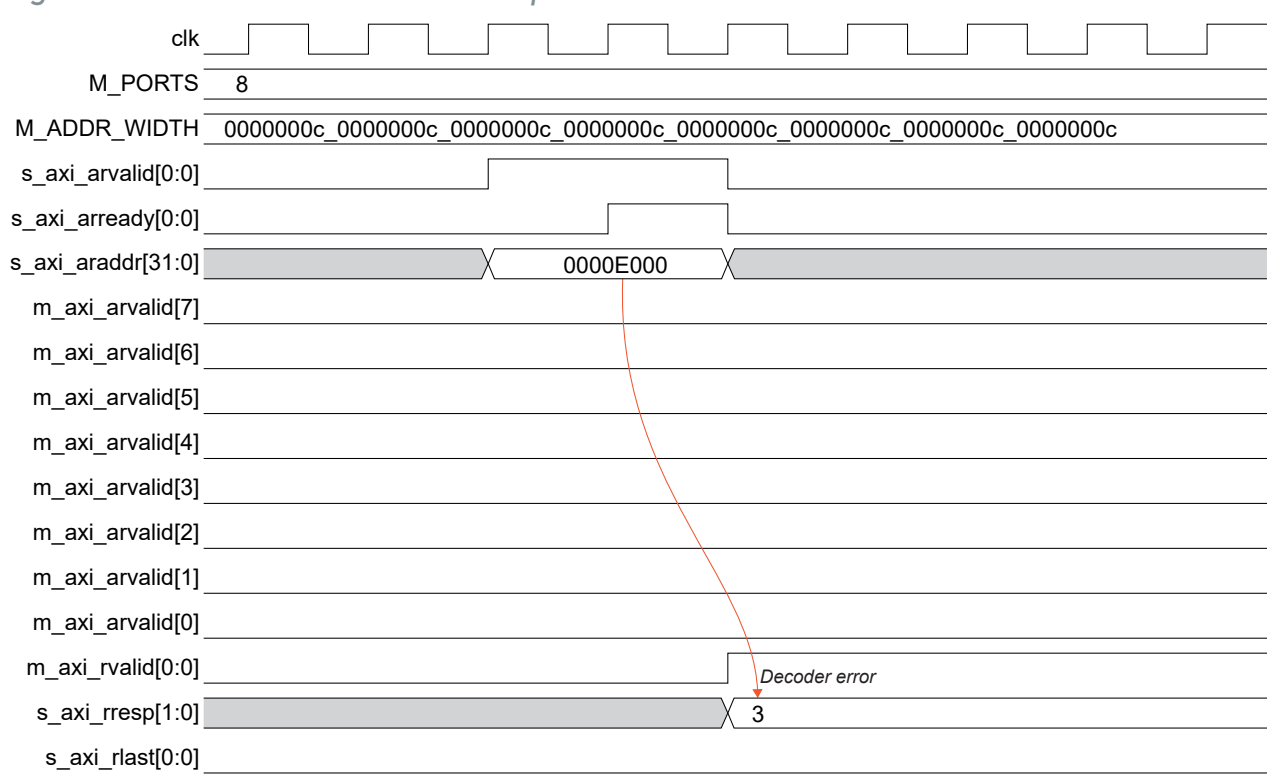

#### *Figure 5: Invalid Transaction Address Example Waveform*

## <span id="page-13-0"></span>IP Manager

Ĭ.

The Efinity® IP Manager is an interactive wizard that helps you customize and generate Efinix® IP cores. The IP Manager performs validation checks on the parameters you set to ensure that your selections are valid. When you generate the IP core, you can optionally generate an example design targeting an Efinix development board and/or a testbench. This wizard is helpful in situations in which you use several IP cores, multiple instances of an IP core with different parameters, or the same IP core for different projects.

**Note:** Not all Efinix IP cores include an example design or a testbench.

#### Generating a Core with the IP Manager

The following steps explain how to customize an IP core with the IP Configuration wizard.

- **1.** Open the IP Catalog.
- **2.** Choose an IP core and click **Next**. The **IP Configuration** wizard opens.
- **3.** Enter the module name in the **Module Name** box.

**Note:** You cannot generate the core without a module name.

- **4.** Customize the IP core using the options shown in the wizard. For detailed information on the options, refer to the IP core's user guide or on-line help.
- **5.** (Optional) In the **Deliverables** tab, specify whether to generate an IP core example design targeting an Efinix® development board and/or testbench. For SoCs, you can also optionally generate embedded software example code. These options are turned on by default.
- **6.** (Optional) In the **Summary** tab, review your selections.
- **7.** Click **Generate** to generate the IP core and other selected deliverables.
- **8.** In the **Review configuration generation** dialog box, click **Generate**. The Console in the **Summary** tab shows the generation status.

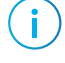

**Note:** You can disable the **Review configuration generation** dialog box by turning off the **Show Confirmation Box** option in the wizard.

**9.** When generation finishes, the wizard displays the **Generation Success** dialog box. Click **OK** to close the wizard.

The wizard adds the IP to your project and displays it under **IP** in the Project pane.

#### Generated Files

The IP Manager generates these files and directories:

- **<module name>\_define.vh**—Contains the customized parameters.
- **<module name>\_tmpl.v**—Verilog HDL instantiation template.
- **<module name>\_tmpl.vhd**—VHDL instantiation template.
- **<module name>.v**—IP source code.
- **settings.json**—Configuration file.
- **< kit name>\_devkit**—Has generated RTL, example design, and Efinity® project targeting a specific development board.
- **Testbench**—Contains generated RTL and testbench files.

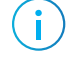

**Note:** Refer to the IP Manager chapter of the Efinity® Software User Guide for more information about the Efinity® IP Manager.

## <span id="page-14-0"></span>Customizing the AXI Interconnect

The core has parameters so you can customize its function. You set the parameters in the General tab of the core's IP Configuration window.

*Table 13: AXI Interconnect Core Parameters (General Tab)*

| <b>Parameters</b>              | <b>Options</b>                               | Description                                                                       |  |
|--------------------------------|----------------------------------------------|-----------------------------------------------------------------------------------|--|
| Protocol                       | AXI3, AXI4,<br>AXI4-I ITF                    | Defines the AXI Interface Protocol<br>Default: AXI4                               |  |
| Arbitration Mode               | PRIORITY,<br>ROUND_ROBIN_1,<br>ROUND ROBIN 2 | Defines the Arbitration Mode<br>Default: PRIORITY                                 |  |
| Number of Slave<br>Interfaces  | $1 - 8$                                      | Defines the number of slave interface connected to the master port.<br>Default: 2 |  |
| Number of Master<br>Interfaces | $1 - 8$                                      | Defines the number of master interface connected to the slave port.<br>Default: 1 |  |
| <b>AXI Address</b><br>Width    | $12 - 64$                                    | Defines the address channel address width.<br>Default: 32                         |  |
| AXI Data Width                 | 32, 64, 128,<br>256, 512                     | Defines the write/read channel data width.<br>Default: 32                         |  |
| AXI ID Width                   | $1 - 32$                                     | Defines the ID transaction width.<br>Default: 1                                   |  |
| <b>AXI User Width</b>          | $1 - 32$                                     | Defines the user define signal width.<br>Default: 1                               |  |

#### *Table 14: AXI Interconnect Core Parameters (AXI Tab)*

The number of AXI\_S rows depends on the Number of Slave Interfaces parameter you set.

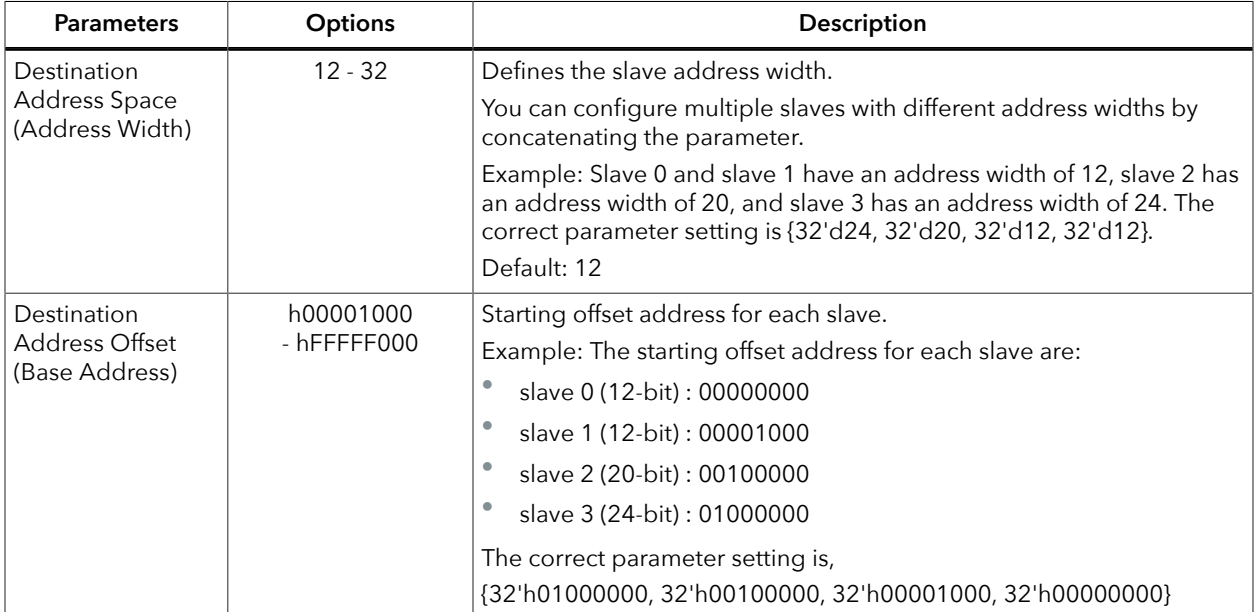

## <span id="page-15-0"></span>AXI Interconnect Example Design

You can choose to generate the example design when generating the core in the IP Manager Configuration window. Compile the example design project and download the **.hex** or **.bit** file to your board.

**Important:** Efinix tested the example design generated with the default parameter options only.

The example designs target the Titanium Ti60 F225 Development Board. The design implements an AXI Interconnect in the FPGA and demonstrates a single master port access to eight different slave ports. The read and write data is routed by the AXI Interconnect core according to addresses assigned.

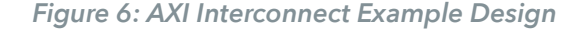

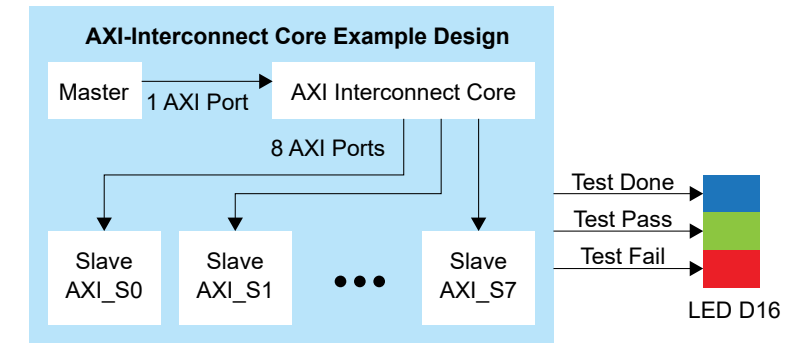

The master issues eight 128-burst of AXI write data each targeting 8 different slaves. Each slave consists of 128-depth data FIFO making each data transaction to fill up the available FIFO. The master issues read operation to all slaves. Then the master compares read data with the write data from each slave accordingly. The development board LEDs output the following:

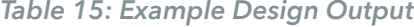

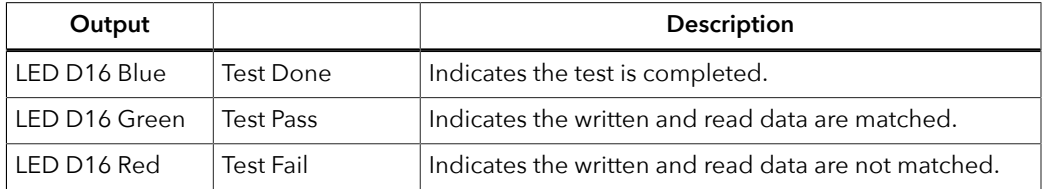

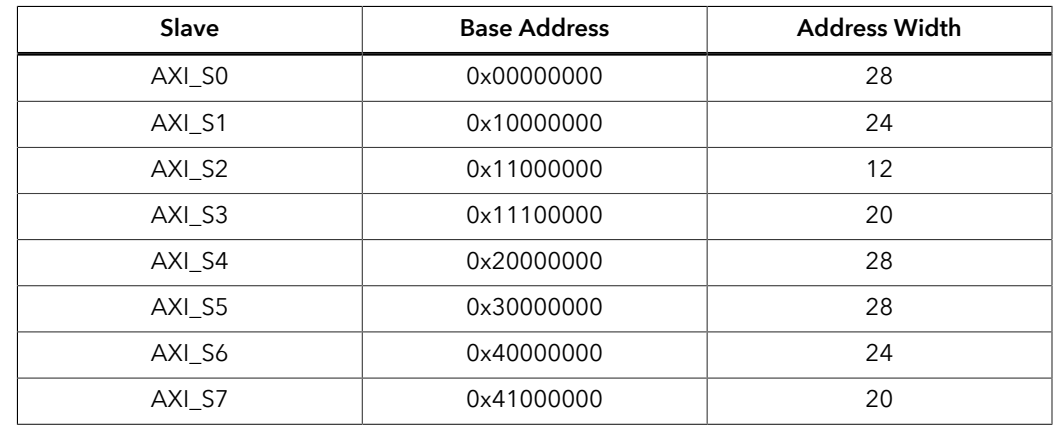

#### *Table 16: Slave Ports Address Range*

## <span id="page-16-0"></span>AXI Interconnect Testbench

You can choose to generate the testbench when generating the core in the IP Manager Configuration window.

**Note:** You must include all **.v** files generated in the **/testbench** directory in your simulation.

Efinix provides a simulation script for you to run the testbench quickly using the Modelsim software. To run the Modelsim testbench script, run vsim -do modelsim.do in a terminal application. You must have Modelsim installed in your computer to use this script.

The testbench instantiates the IP core and also the simplified AXI master and slave models. The AXI master performs write and read transaction requests to eight different slave destinations. The AXI Interconnect routes the transaction request to the corresponding slave destination. All the written data is read back through read the data channel and compared throughout the simulation.

## <span id="page-16-1"></span>Revision History

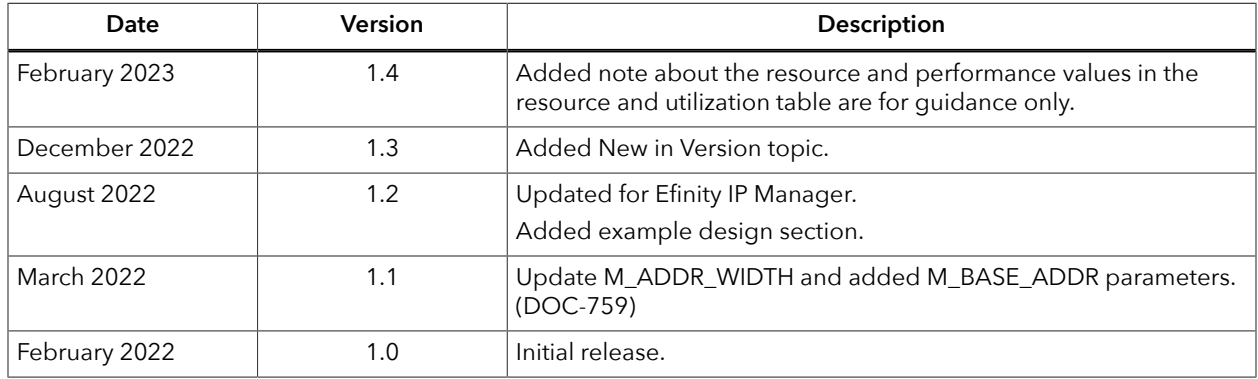

*Table 17: Revision History*

j.